# Tune Up your Windows PC

Jere Minich

APCUG Advisor Region 5 (FL,SC,GA,AL)

jminich@apcug.org

May 2020

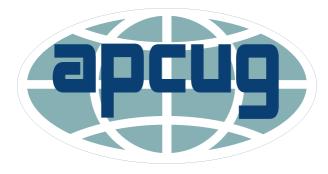

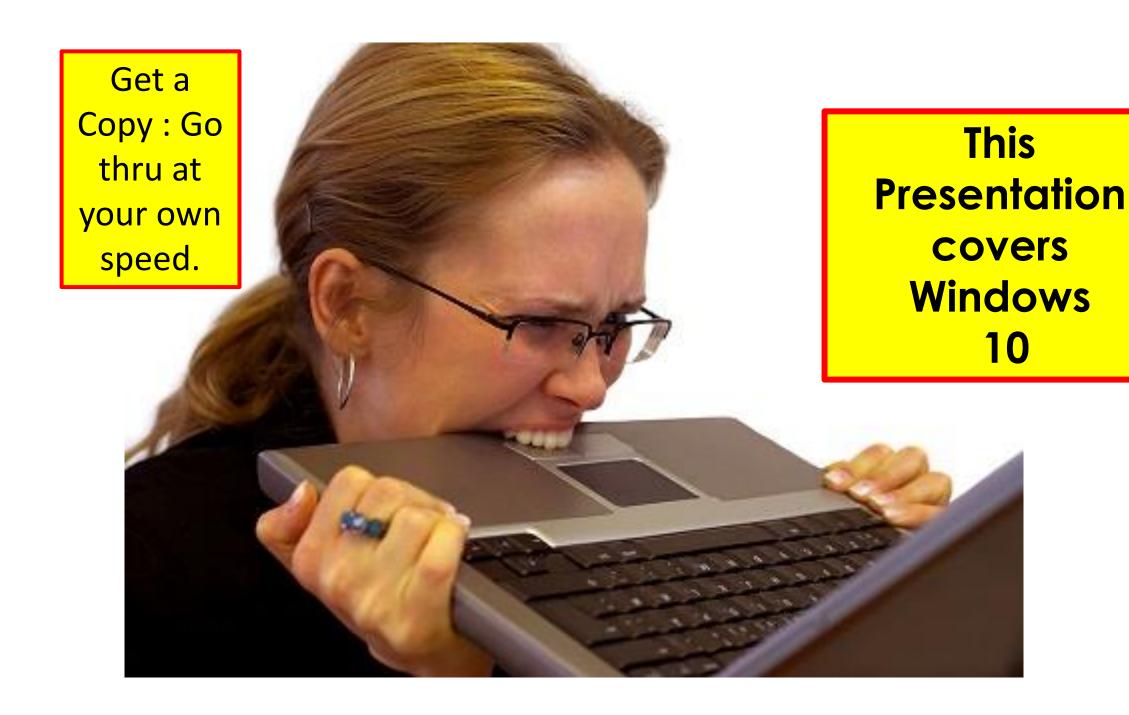

## **Microsoft Procedures**

Different Approaches

- http://bit.ly/2wLl1IX
- <a href="https://support.microsoft.com/en-us/help/12425/windows-10-free-up-drive-space">https://support.microsoft.com/en-us/help/12425/windows-10-free-up-drive-space</a>
- If you're getting a Low Disk Space error because of a full Temp folder
- Free up space with Storage Sense
- Free up space with Disk Cleanup

## **Microsoft Procedures**

Different Approaches

- Free up space to install the latest Windows 10 update
- Delete personal files or move them to an external storage device
- Save new personal files to another drive
- Turn on OneDrive Files On-Demand
- Run antivirus software

# "Free Up Space" Tools to Clean Up the Main Memory Drive by Microsoft

- Not able to install important Windows updates,
  - PC's performance may be affected.
- Some ways to free up space to keep the PC up to date and running smoothly.
- These suggestions are listed in order, so
  - start with the first one,
  - see if that helps,
  - and then continue to the next one if it doesn't.

### To check the total disk space:

- select 'File Explorer' from the taskbar,
- select 'This PC' on the left side Navigation Bar.

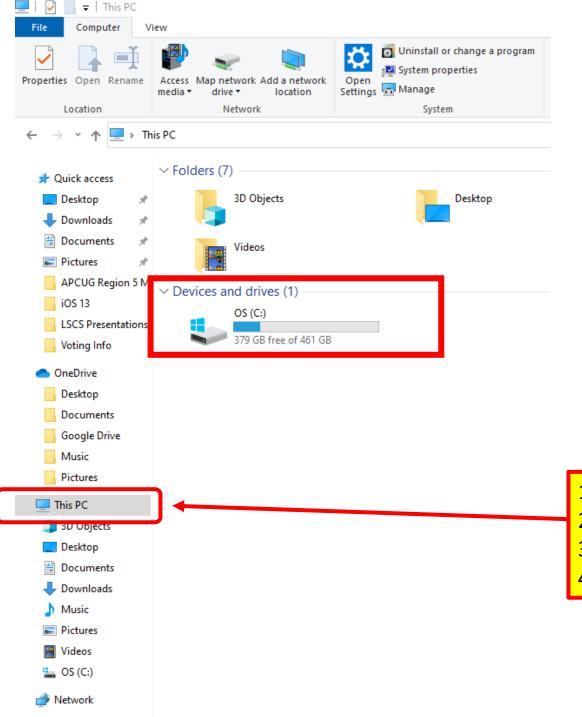

## 'Checking' Total Disk Space In File Explorer.

- 1. Click on 'File Explorer' icon.
- 2. Click on 'This PC'.
- 3. Check Devices and Drives OS(C:)
- 4. Make Note of the Free GB. (379 GB free)

# Adjust appearance & performance

- Windows 10 includes many visual effects, such as:
  - animations
  - and shadow effects.
- They also use additional system resources and slow down the PC.
- Especially if the PC has a smaller amount of memory (RAM).
- To adjust the visual effects in Windows:
- 1. In the search box on the taskbar, type 'performance'.
- 2. Select 'Adjust the appearance and performance of Windows'.
- 3. On the Visual Effects tab, select Adjust for best performance.
- 4. Click on 'Apply'.
- **5. Restart** the PC and see if that speeds up the PC.

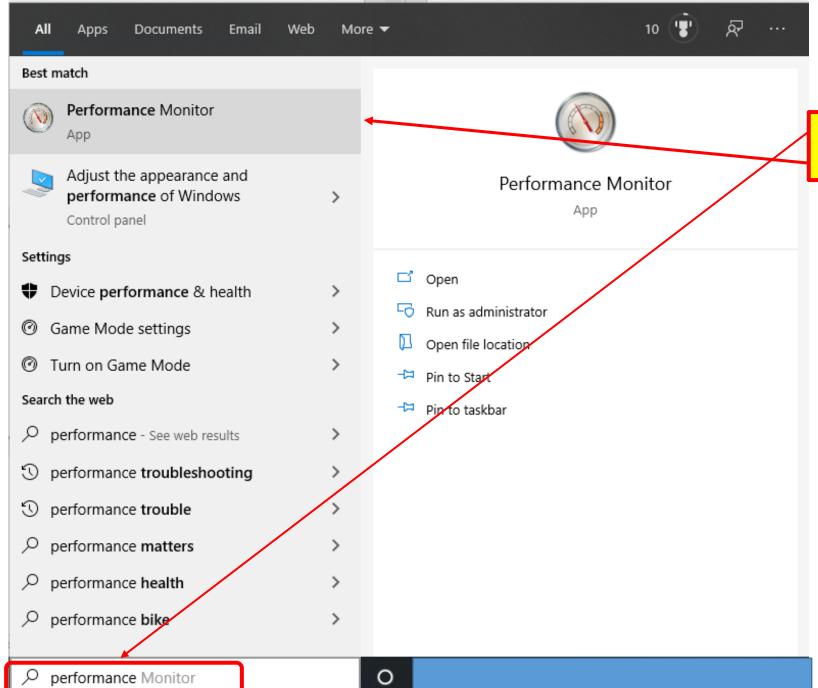

## Adjust Appearance and Performance

- 1. Type 'Performance' in the search bar.
- 2. Click on 'Performance Monitor' app.

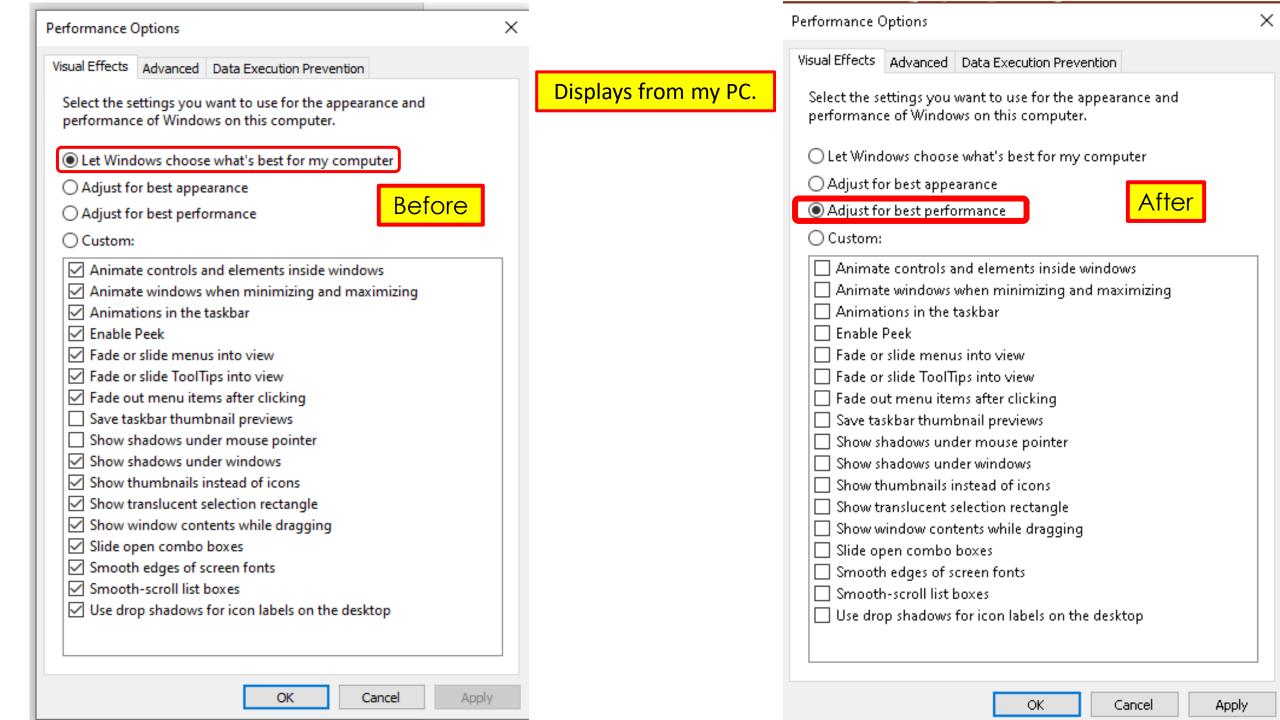

# Storage Sense by Microsoft

- How to remove temporary files using the Settings app.
  - manually or automatically.
- It will automatically remove files no longer needed.
  - those files that apps store on the PC to hold information temporarily,
  - those leftover files after installing a new version of software,
  - upgrade logs, (log files that are created when upgrades the OS)
  - error reporting, (logs written by the operating system due to errors)
  - temporary Windows installation files.
- These files won't cause any issues:
  - but they can grow rapidly
  - using valuable space on the hard drive,

## **Storage Sense**

- Storage sense monitors the system for old and unused files.
- It actively removes them on a regular schedule.

**Example**: files lying in the Recycle Bin for more than 30 days this feature will help take care of it.

# Step to manage Storage Sense

- Turn on Storage Sense
- 1. Click the Start Menu.
- 2. Click Settings.
- 3. Click System.
- 4. Click Storage
- 5. Toggle Storage Sense **ON**.

## Steps to manage Storage Sense

#### Windows Settings

1. Settings > System

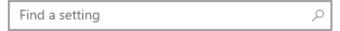

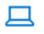

#### System

Display, sound, notifications, power

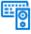

#### Devices

Bluetooth, printers, mouse

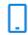

#### Phone

Link your Android, iPhone

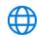

#### Network & Internet

Wi-Fi, airplane mode, VPN

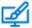

#### Personalization

Background, lock screen, colors

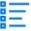

#### Apps

Uninstall, defaults, optional features

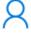

#### Accounts

Your accounts, email, sync, work, family

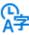

#### Time & Language

Speech, region, date

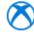

#### Gaming

Game bar, captures, broadcasting, Game Mode

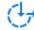

#### Ease of Access

Narrator, magnifier, high contrast

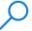

#### Search

Find my files, permissions

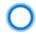

#### Cortana

Cortana language, permissions, notifications

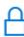

#### Privacy

Location, camera, microphone

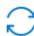

#### Update & Security

Windows Update, recovery, backup

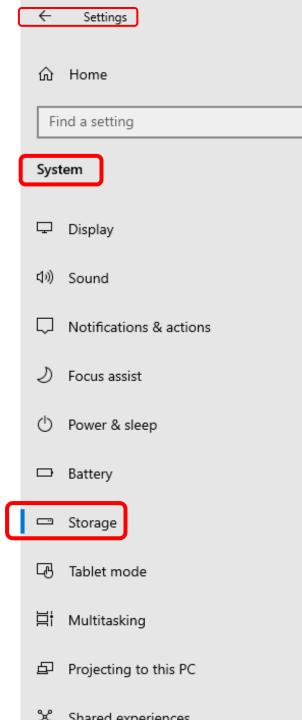

### Storage

Q

### Steps to manage Storage Sense

15.2 GB

Storage Sense can automatically free up space by getting rid of files you don't need, like temporary files and content in your recycle bin.

System Storage Display

On

Configure Storage Sense or run it now

OS (C:) - 476 GB

Apps & features

....

117 GB used 359 GB free

This is how your storage is used and how you can free up space.

| ᆒ | Temporary files                        | 18.8 GB |
|---|----------------------------------------|---------|
|   | Choose which temporary files to remove |         |
|   |                                        |         |
| 딚 | Other people                           | 17.4 GB |

- 1. Turn Storage Sense ON.
- 2. Click 'Configure Storage Sense'.
- 3. Click 'Temporary files'.
  - A. Manage Temp Files.
  - B. Return to this page.
- 4. Click 'Apps & features'.
  - A. Manage Apps & features.
  - B. Return to this page.
- 5. Click any category desired etc.

. Settings

#### ் Configure Storage Sense or run it now

#### Storage Sense

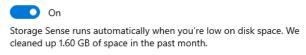

#### Run Storage Sense

| Every week | ~ | - |
|------------|---|---|
|            |   |   |

#### **Temporary Files**

| 14       | 4 days                                   | V                   |
|----------|------------------------------------------|---------------------|
| Del      | ete files in my recycle bin if they have | been there for over |
| <u> </u> | Delete temporary files that my apps      | aren't using        |

Delete files in my Downloads folder if they have been there for over

| 14 days | ~ |  |
|---------|---|--|
|         |   |  |

#### Locally available cloud content

Storage Sense can free up space by removing unused cloud-backed content from your device.

Content flagged as "Always keep on this device" will not be affected.

Click here for more information

#### OneDrive

Content will become online-only if not opened for more than:

#### Free up space now

If you're low on space, we can try to clean up files now using the settings on this page.

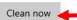

### Steps to manage Storage Sense

Configure Storage Sense or run it now display.

1. Set the desires for Automatic run

2. Run it Now

### ம் Temporary files

Some temporary files are needed by apps. Below is a list of files you can remove now.

Steps to manage Storage Sense

Temp files display

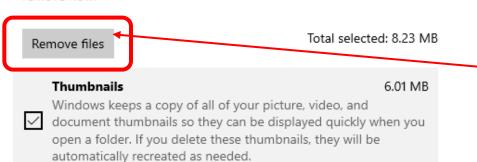

Temporary files

2.02 MB

Apps can store temporary information in specific folders. These can be cleaned up manually if the app does not do it automatically.

#### **Delivery Optimization Files**

192 KB

Delivery Optimization files are files that were previously downloaded to your computer and can be deleted if currently unused by the Delivery Optimization service.

#### **Temporary Internet Files**

6.15 KB

The Temporary Internet Files folder contains webpages stored on your hard disk for quick viewing. Your personalized settings for webpages will be left intact. 2. Click Remove Files

1. Put Checks in the Boxes

Updates

764 KB

### 

### Steps to manage Storage Sense

Apps & features display

#### Apps & features

#### Optional features

#### App execution aliases

Search, sort, and filter by drive. If you would like to uninstall or move an app, select it from the list.

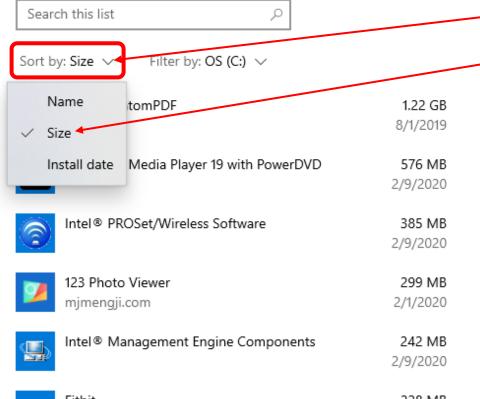

- 1. Click on 'Sort by' down chevron.
- 2. Click on Size.
- 3. Click on any App to:
  - A. Uninstall
  - B. Modify
  - C. Move.

## **Disk Cleanup**

#### by Microsoft

- Use Disk Cleanup on a regular basis to reduce the number of unnecessary files on the main memory device. (c)
- Disk Cleanup is the Microsoft equivalent of spring cleaning.
- Free up main memory space and help the PC run better.
- It can delete:
  - temporary files
  - system files, (that are not needed)
  - Some of these files include:
    - Temporary internet and Windows files
    - Program download files
    - Files in Recycle Bin
    - Cached files data so that future requests can be served faster.

## **Disk Cleanup**

by Microsoft

## To delete temporary files:

- 1. In the search box on the taskbar, type "disk cleanup".
- 2. Select Disk Cleanup app from the list of results.
  - A. Select the drive to clean up,
  - B. Select OK.
- 3. Under Files to delete, select all the file types.
  - A. To get a description of the file type, select it.
- 4. Select OK.

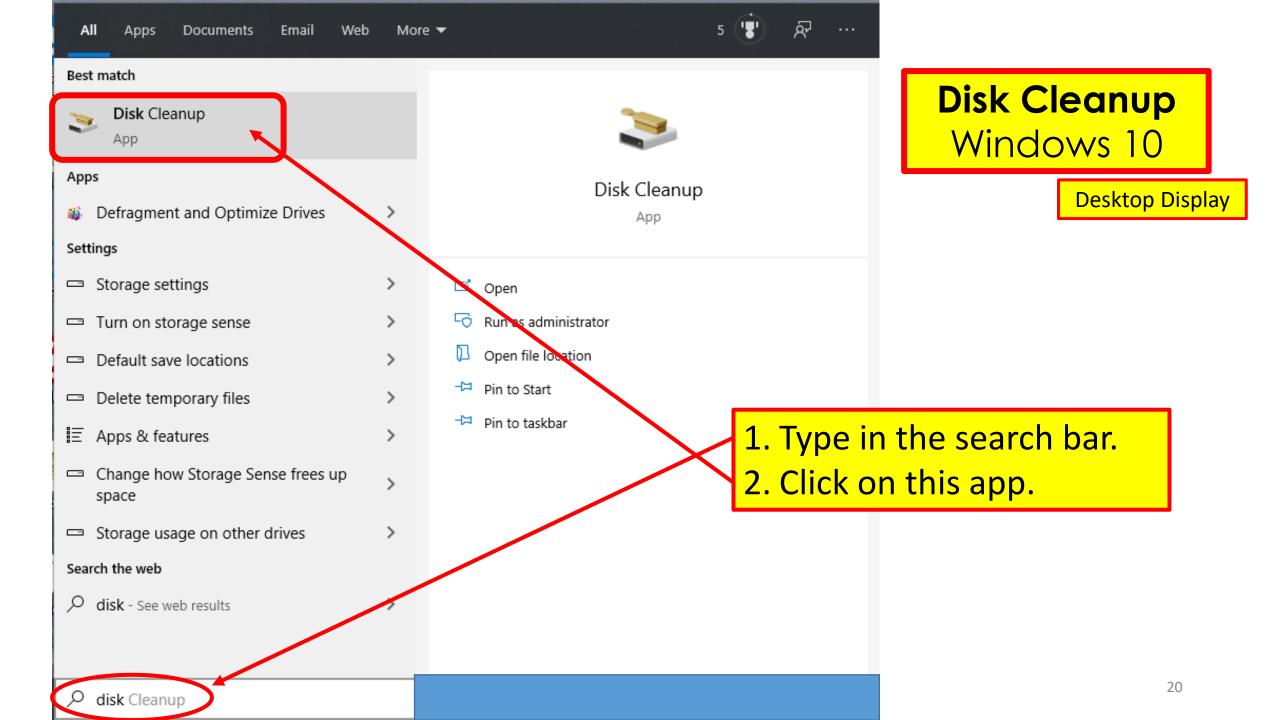

## PC is calculating

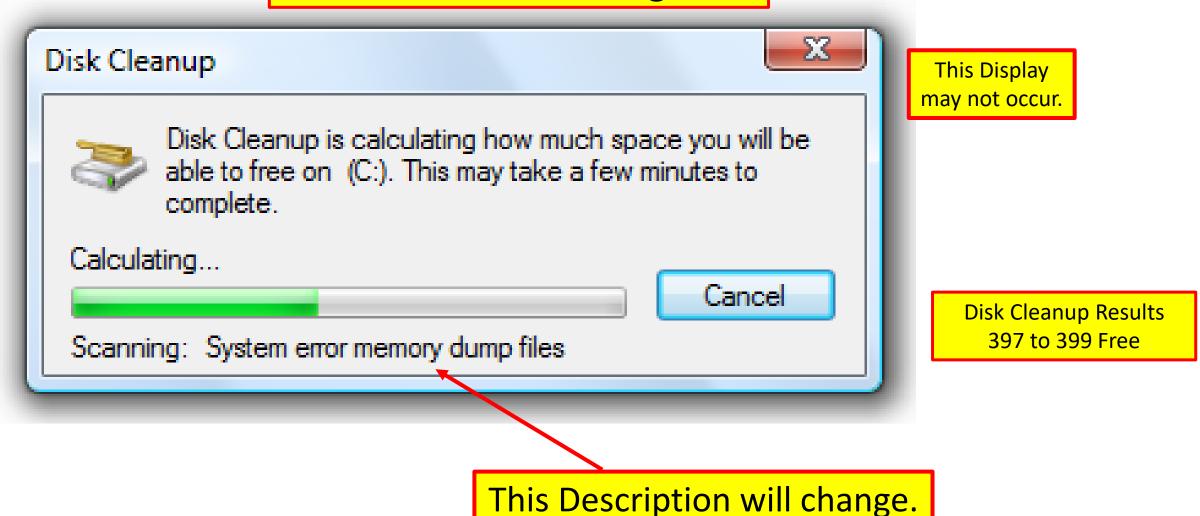

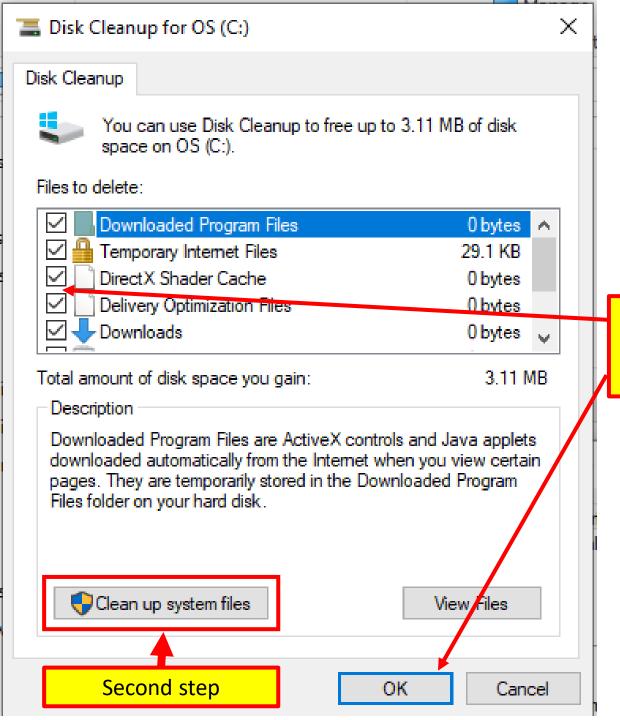

# Disk Cleanup Windows 10 Temp Files

Disk Cleanup Display

- 1. Make sure all boxes are checked.
- 2. Click OK to start the cleanup.

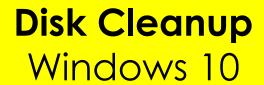

Disk Cleanup X

Are you sure you want to permanently delete these files?

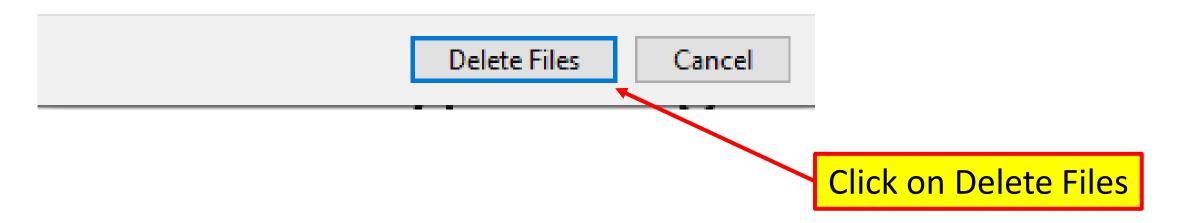

## To free up more space:

#### **Disk Cleanup System Files**

- Delete system files that are not required:
- 1. In Disk Cleanup, select "Clean up system files."
- 2. Select all the file types to get rid of.
  - A. To get a description of the file type, select it.
- 3. Select **OK**.

**NOTE:** this may take some time, depending on what needs to be done.

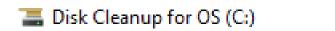

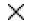

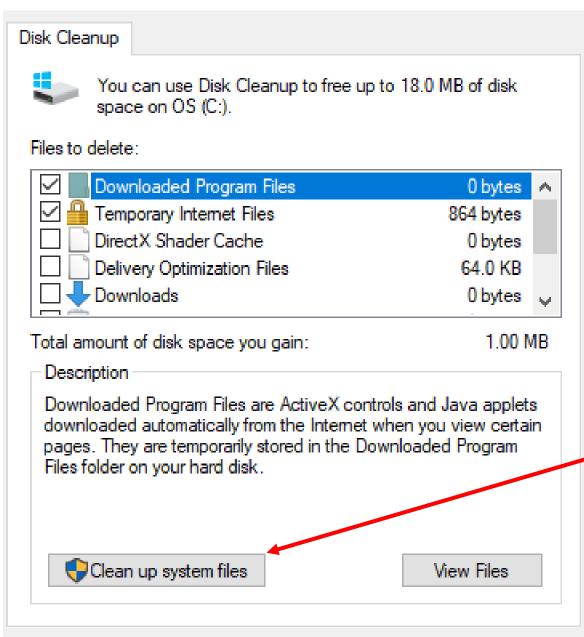

**OK** 

Cancel

Disk Cleanup
Windows 10
System Files

**Cleanup System Files** 

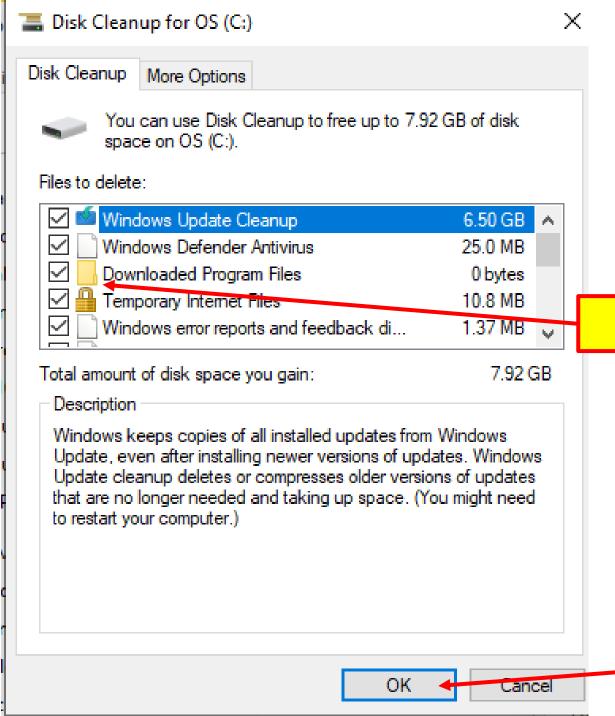

# Disk Cleanup Windows 10 System Files

**Note**: After 'Disk Cleanup Temp Files' is Finished, run 'Disk Cleanup **System Files**'.

Make sure all boxes are checked.

Click **OK** to start the cleanup.

## **Disk Cleanup in Progress**

When it disappears the program is done.

## Disk Cleanup

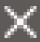

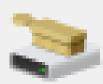

The Disk Cleanup utility is cleaning up unnecessary files on your machine.

Cleaning up drive OS (C:).

Cancel

Cleaning: System archived Windows Error Reporting Files

This Process may take a lot of time depending on how many files need to be cleaned.

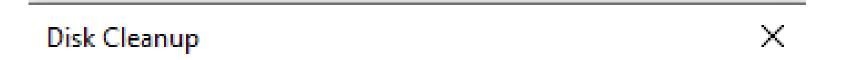

# Disk Cleanup Windows 10 System Files

Are you sure you want to permanently delete these files?

Disk Cleanup Results 399 to 402 Free

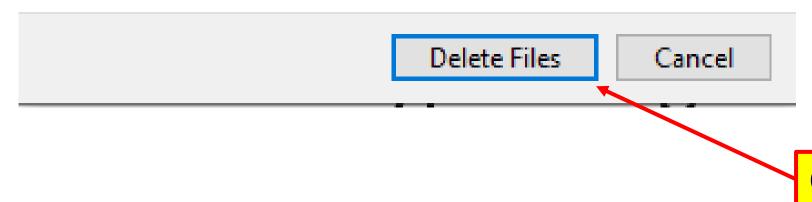

Click on Delete Files

# Patch & update all OS software: (Operating System)

- Make sure all OS software patches/ updates are installed.
- Patches are sent out more often than OS Updates.
  - Called Patch Tuesday.
  - Especially security-related patches!
  - Start by typing in the Search Bar 'Windows Update:'
    - Click 'Windows Update settings' in the pop-up menu.
    - Click 'Check for updates'.
    - Review the list of patches/ Updates Microsoft wants installed.

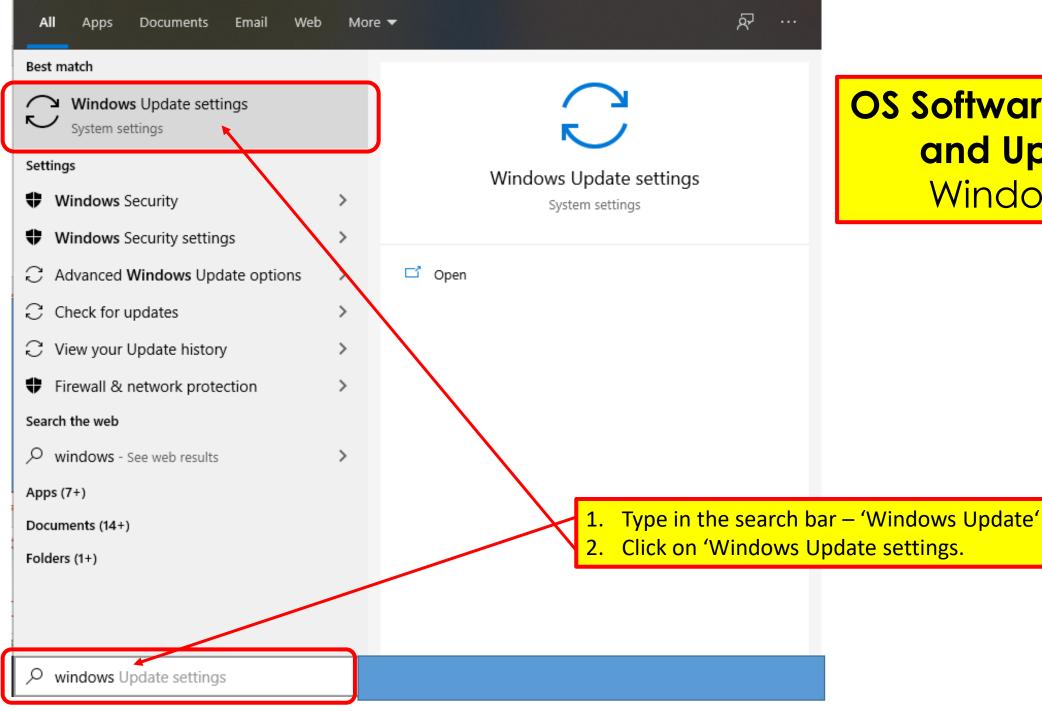

OS Software Patches and Updates Windows 10

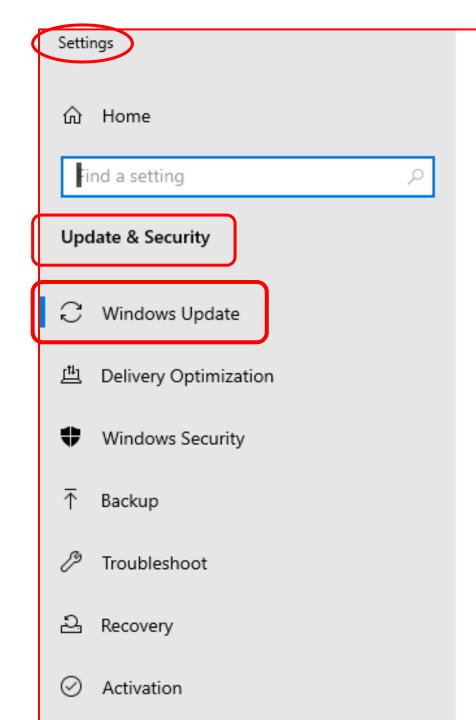

## **Checking for Updates** Windows 10

## Windows Update

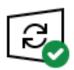

You're up to date Last checked: Yesterday, 12:30 PM

Check for updates

- Pause updates for 7 days Visit Advanced options to change the pause period
- Change active hours Currently 8:00 AM to 5:00 PM
- View update history See updates installed on your device
- Advanced options Additional update controls and settings

This message

will change.

checks the PC for all Updates.

When on this settings page, Microsoft Must be connected to the internet.

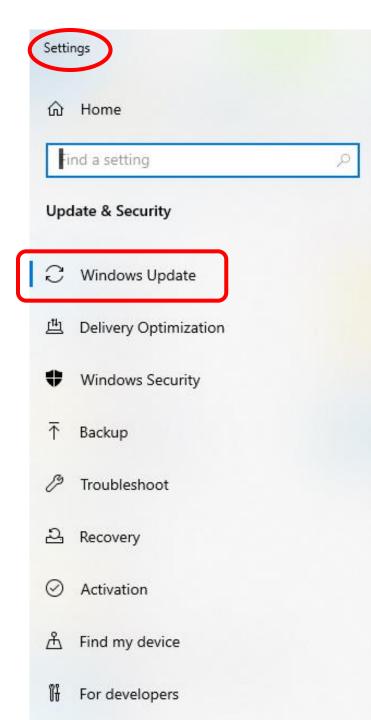

## **Checking for Updates** Windows 10

Windows Update

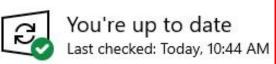

Settings > Update and Security > Windows Update

Check for updates

Optional updates available

Feature update to Windows 10, version 1909

Download and install now

- Pause updates for 7 days Visit Advanced options to change the pause period
- Change active hours Currently 8:00 AM to 5:00 PM

Advanced options

View update history See updates installed on your device

Additional update controls and settings

Another view: prior to Download and install of version 1909

Click this hyperlink and it will download & install

## Patch & update 'all' software

- Check other software and Apps on the PC.
- Most apps can check for updates manually.
  - via menu bar options such as:
    - Help, Help/About, or Help/Update.
- A Software Tool that works:
  - Patch my PC Updater
    - https://patchmypc.com/home-updater-download
    - Bit.ly <a href="http://bit.ly/2wzHrg9">http://bit.ly/2wzHrg9</a>

## **Software Updaters**

- A program installed on the PC to keep all other software updated to latest versions.
- It will first:
  - automatically identify all the software.
  - Then determine if an update is available.
  - Then, point to the newer download site.
  - Or do the downloading and updating.

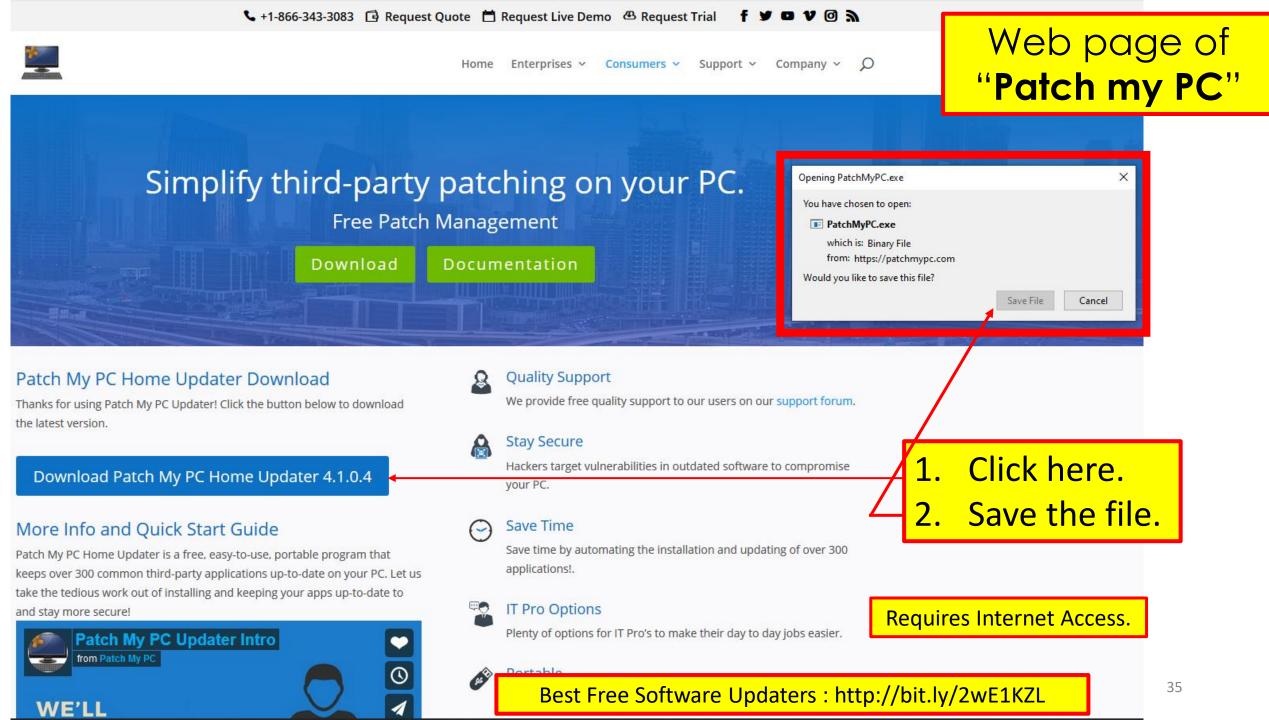

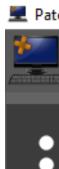

OS: Microsoft Windows 10 Pro 64-Bit Hostname: DESKTOP-4IVM7SR

Definitions: 20-Feb-2020

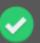

No Apps to Install

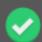

7 of 7 Apps Up To Date!

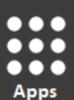

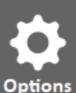

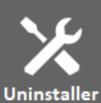

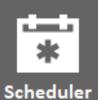

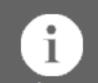

Search From 300 Apps...

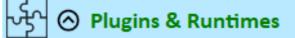

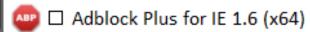

△ □ Adobe Air 32.0.0.125

✓ ☐ Adobe Flash AX 32.0.0.330

✓ ☐ Adobe Flash NPAPI 32.0.0.330

✓ ☐ Adobe Flash PPAPI 32.0.0.330

□ Adobe Shockwave 12.3.5.205

☐ Java 8 Update 241 (x64)

☐ Java 8 Update 241 (x86)

☐ Microsoft .NET Framework 4.8.0

🤯 🗆 Microsoft Silverlight 5.1.50918.0

Browsers

- 🦁 🗆 Brave 80.1.3.118 (x64)
- □ Google Chrome 80.0.3987.116

□ Maxthon 5.3.8.2000

.NET Framework 4.8.03752

FileZilla Client 3.46.3

Microsoft OneDrive - 19.232.1124.0005

Microsoft Visual C++ 2012 Redistributable (x64) - 11.0.61030

Microsoft Visual C++ 2012 Redistributable (x86) - 11.0.61030

Mozilla Firefox 73.0.1 (x64 en-US)

Revo Uninstaller 2.1.1

Color [Green] = Latest Version Installed

Color [Red] = Outdated Version Installed

Color [Black] = Not Currently Installed

Patch My PC Updater display after running on my laptop.

# Uninstall Apps/ Program not required

- Look for programs/ Apps not used.
  - Uninstall ones that no longer serve any useful purpose.
- Program/ App; Question:
  - What is it?
  - Can it be uninstalled?
- Google It: (DuckDuckgo it)
  - a) open browser,
  - b) type in search bar for search engine to find 'What is it'.
- Examples: (type in the search bar)
  - Bonjour software Review
  - Bonjour software window 10 uninstall.

# Uninstall a Program/App Windows 10

- Select Start > Settings >
   Apps > Apps & features.
- 2. Select Individual Apps to:
  - A. Modify, Move, Uninstall, etc.

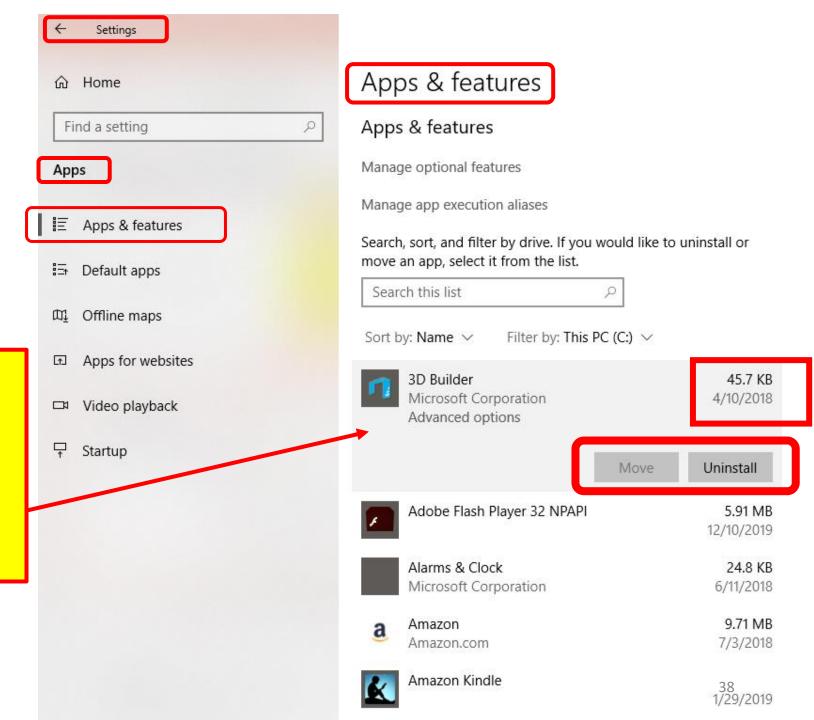

## Revo-uninstaller Google: Revouninstaller Free

- Launching Revo fires up the Uninstaller screen:
  - which shows icons and titles of all programs installed on PC.
- Revo is a 4 Step Process
  - 1. Set restore Point.
  - 2. Run Uninstall.
  - 3. Search for left over Registry Items.
  - 4. Search for left over Files on Hard Drive.
- NOTE: 1.Do not leave the Revo program.
  - a. Some uninstall programs kick out to Internet.
  - 2. Restart PC after three (3) uninstalls.

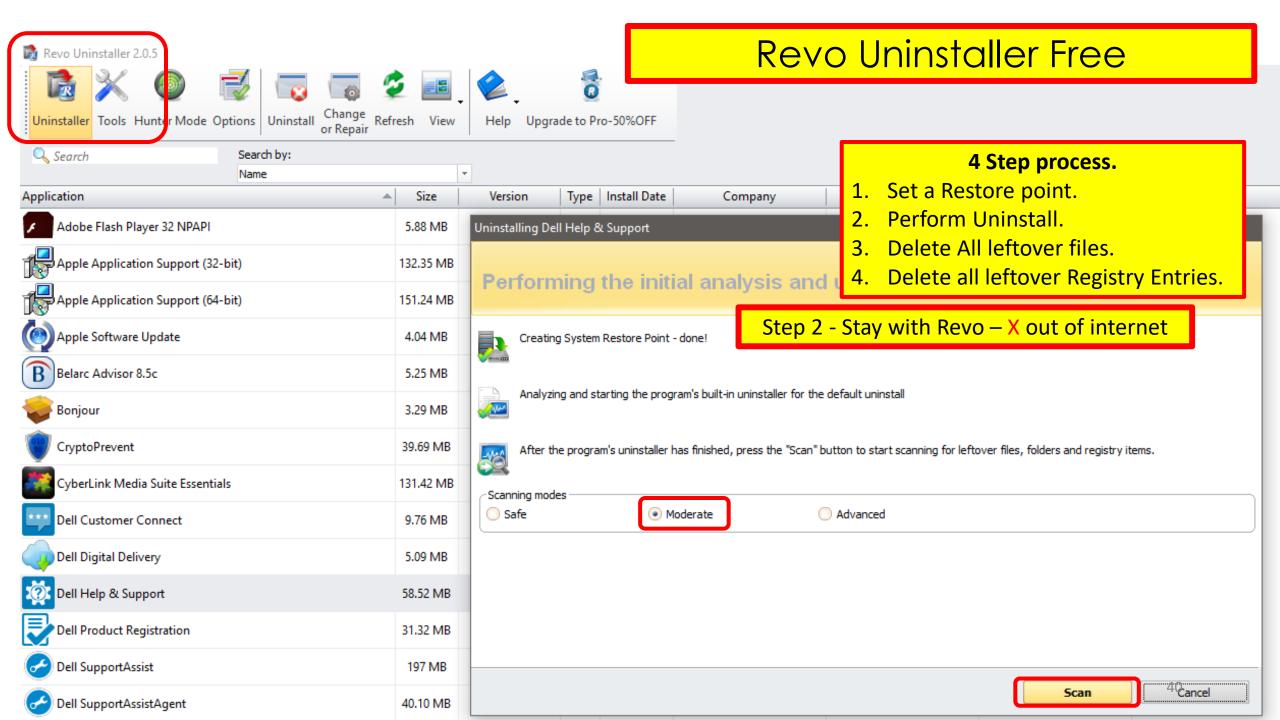

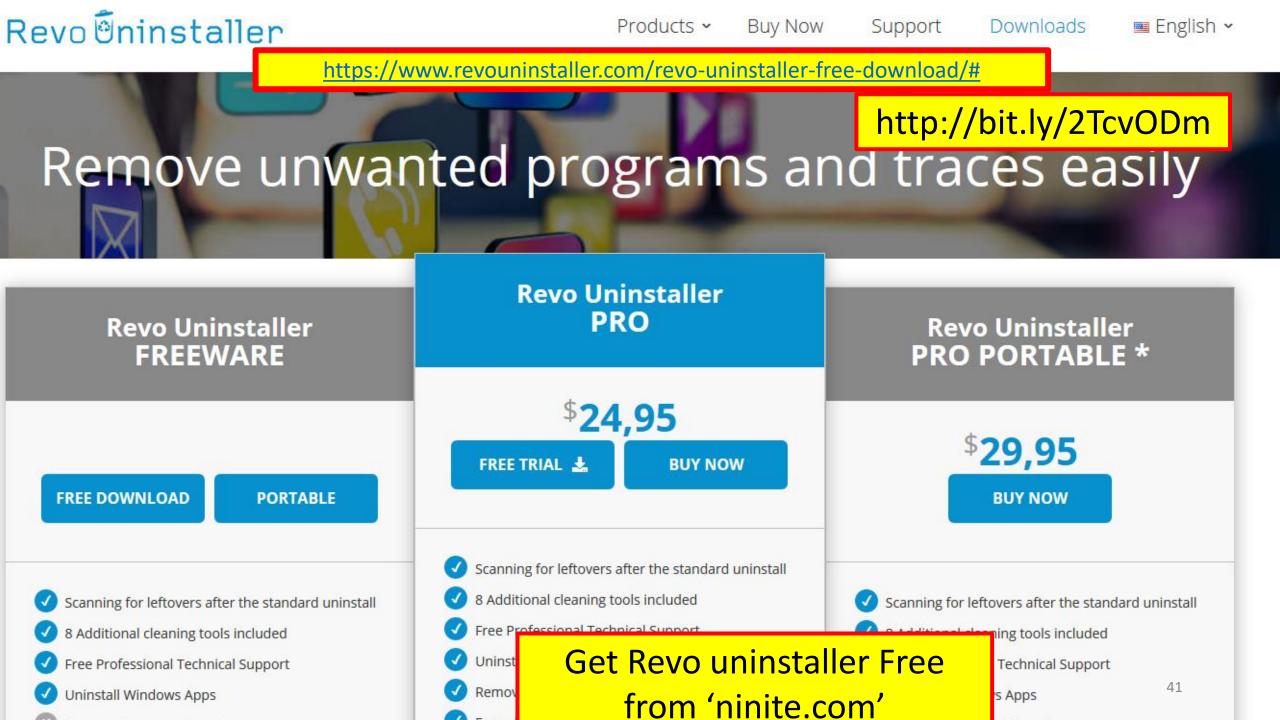

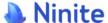

## https://www .Ninite.com

#### Install and Update All Your Programs at Once

No toolbars. No clicking next. Just pick your apps and go.

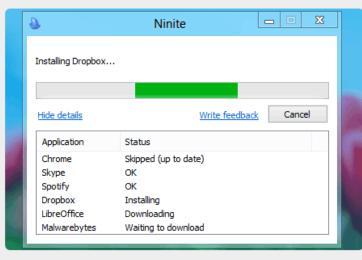

#### Always Up-to-date

You don't have to watch for updates. Our bots do that. Here's what's new:

NVDA updated to 2018.4.1.

2 hours ago

Everything updated to 1.4.1.928.

Friday at 3:21 pm

Evernote updated to 6.17.4.8270.

Friday at 2:22 pm

VLC updated to 3.0.6.

Thursday at 8:44 pm

Firefox updated to 64.0.2.

Wednesday at 9:39 pm

more news

#### Trusted by Millions

We install and update about a million apps each day for our home users and Ninite Pro subscribers.

The press likes us too:

"I'll bet the service saved me a couple hours"

#### **PCWorld**

"Ninite.com frees up your day"

The Christian Science Monitor

"This post can be fairly short because Ninite works exactly as advertised." Lifehacker

Free Downloads from a secure site

#### Web Browsers Messaging ☐ **⑥** Chrome 🗌 🕡 iTunes □ □ Discord ☐ <u>Å</u> VLC Opera ☐ Skype ☐ **6** Firefox ☐ 🔊 Pidgin ☐ <a> AIMP</a> ☐ <a> Thunderbird</a> Utilities 🗌 ዔ Trillian ☐ 🔗 Winamp **Developer Tools** ☐ ♠ Audacity ☐ ← ImgBurn RealVNC ☐ Python ☐ 🍅 GOM ☐ **Æ** FileZilla

☐ 
Motepad++

☐ 🌆 JDK x64 11

☐ ₹ CDBurnerXP

🗌 📸 Revo

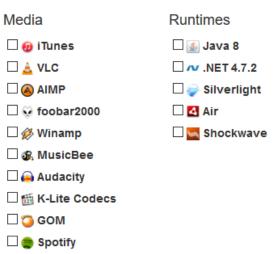

☐ CCCP

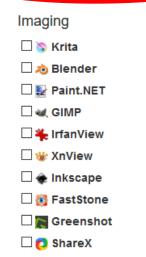

1. Pick the apps you want

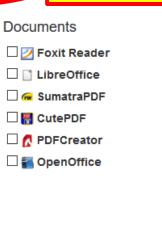

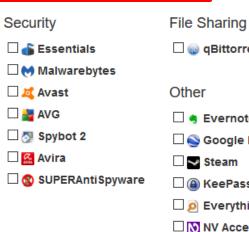

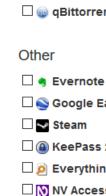

42

#### 2. Download and run your custom installer/updater

Please check off the apps you want above.

#### **Get Your Ninite**

Ninite works on Windows 10, 8.x, 7, and equivalent Server versions.

Click to run download & install

#### Ninite will

· start working as soon as you run it

https://www.Ninite.com

- not bother you with any choices or options
- · install apps in their default location
- · say no to toolbars or extra junk
- install 64-bit apps on 64-bit machines
- · install apps in your PC's language or one you choose
- . do all its work in the background
- · install the latest stable version of an app
- skip up-to-date apps
- skip any reboot requests from installers
- use your proxy settings from Internet Explorer
- . download apps from each publisher's official site
- · verify digital signatures or hashes before running anything
- · work best if you turn off any web filters or firewalls
- save you a lot of time!

#### Suggest an app

We only add popular user-requested apps to Ninite.

Show suggestion form

#### Manage all your machines on the web with Ninite Pro

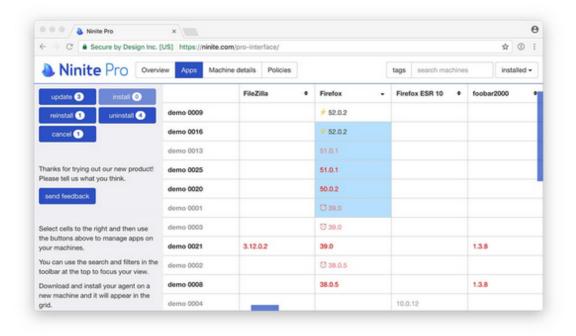

Ninite Pro has a new web interface. Click here to learn more.

Our website is free for home use (money-wise, but also free of ads and junkware) because Pro users keep Ninite running.

Thousands of organizations use Ninite Pro to patch and secure software including

## Clean Up the Startup Folder

### A Start Up Folder Exists on every Windows 10 PC.

- Boot-up (Turn ON) to the Startup Folder.
  - a list of applications or programs that run automatically whenever the computer boots up
- Apps and programs are by designed, to:
  - Automatically insert into startup sequence.
  - So the application is **ready instantly.**
- This action:
  - Drains system resources
  - Slows down an App.
    - RAM is filled up with start up Apps. (Random Access Memory)
- Common Problem
  - a PC takes longer to start up from Off mode.

### **Start Up Folder**

Windows 10 from Settings

Select Start > Settings
 Apps > Startup.

**Restart** PC to activate Changes

What is this App? DuckDuckgo It. (Example: Cyberlink Media Player startup)

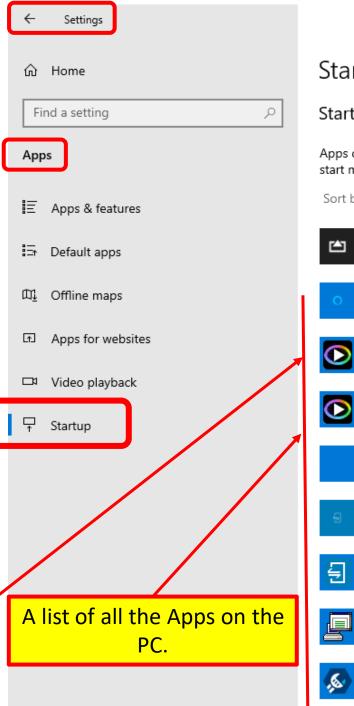

#### Startup

#### Startup Apps

Apps can be configured to start when you log in. In most cases apps will start minimized or may only start a background task.

Sort by: Name ∨

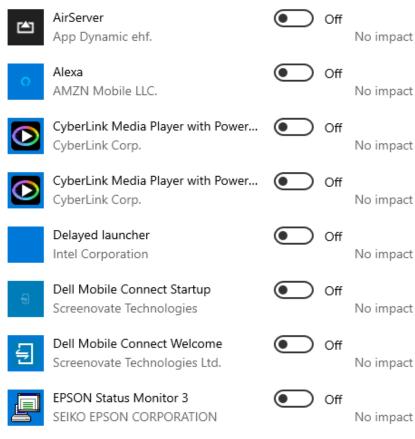

Medium impact

Intel Driver & Support Assistant Tray

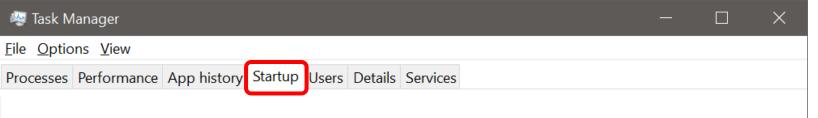

Last BIOS time: 6.8 seconds

Disable

### **Startup Folder**

Windows 10
<a href="#">From the Task Manager</a>

|                | ^                     |                       |          |                |  |
|----------------|-----------------------|-----------------------|----------|----------------|--|
| Name           | ^                     | Publisher             | Status   | Startup impact |  |
| ■ Dela         | yed launcher          | Intel Corporation     | Disabled | None           |  |
| <b>₩</b> Dell  | System Detect         | Dell                  | Disabled | None           |  |
| <b>♥</b> Drop  | obox                  | Dropbox, Inc.         | Disabled | None           |  |
| → EEve         | ntManager Application | SEIKO EPSON CORPOR    | Disabled | None           |  |
| 📮 EPSC         | ON Status Monitor 3   | SEIKO EPSON CORPOR    | Disabled | None           |  |
|                | Reception             | SEIKO EPSON CORPOR    | Disabled | None           |  |
|                | ransmission           | SEIKO EPSON CORPOR    | Disabled | None           |  |
| 👸 Goo          | gle Update Core       | Google LLC            | Disabled | None           |  |
| 🌗) HD A        | Audio Background Proc | Realtek Semiconductor | Disabled | None           |  |
| 🌗) HD A        | Audio Background Proc | Realtek Semiconductor | Enabled  | Low            |  |
| iClou          | ud Drive              | Apple Inc.            | Disabled | None           |  |
| 🐞 iClou        | ud Photo Library      | Apple Inc.            | Disabled | High           |  |
| <b>■</b> iClou | ud Photo Stream       | Apple Inc.            | Disabled | None           |  |
| iClou          | ıd Sanzicas           | Apple Inc             | Disabled | None           |  |

- 1. Right Click the Task Bar.
- 2. Click 'Task Manager'.
- 3. Click 'Startup' tab.
- 4. Select an App to disable.
- 5. Click Disable.
- 6. Restart the PC.

**NOTE:** Not all programs can be Disabled.

## What is a Malware Cycle

- 1. Hacker makes a Malware program puts it on the Internet.
- 2. Antivirus company discovers malware makes a fix.
- 3. PC gets an update to the antivirus software.
- 4. Update is installed on device.

What is the time lapse between steps 1 and 4.?

## No Anti-virus is 100% effective.

## Free Anti-virus with Microsoft

- Win 10 Anti-Virus is called "Windows Defender"
  - Includes seven security tools that will protect a PC from malware threats.
- Keep Antivirus Updated.

## WINDOWS DEFENDER ANTIVIRUS

- Free
- Nothing to install
- Complete, built-in and ongoing protection.
- Standard, nothing to buy.
- No configuration, no subscriptions, and no nagware.
- Uses few system resources
- All other Antivirus programs & apps must be uninstalled.
  - Windows Defender Activates Automatically.

## **Windows Defender**

- Provides real-time protection for home PC's.
- The PC is secure when green, good.
  - runs in the background;
    - without interruptions.
- Uninstall All Other
   Antivirus Programs.

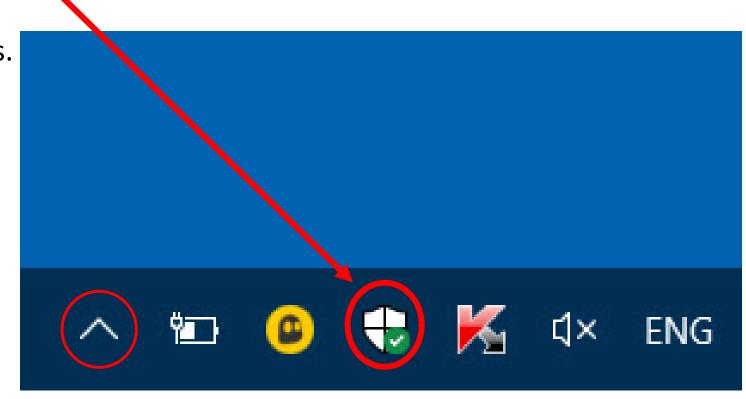

## **Set Up Security** on PC

> Windows Security.

Seven Areas of protection

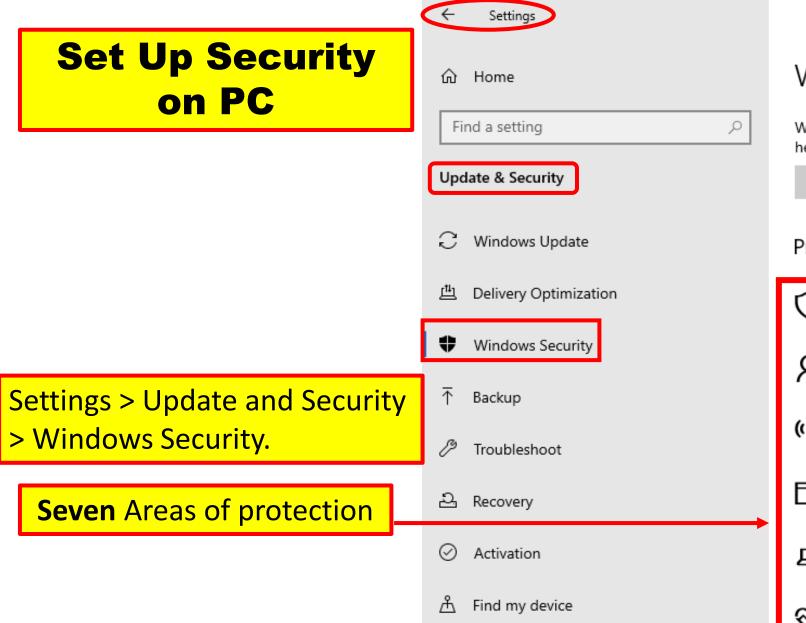

For developers

#### Windows Security

Windows Security is your home to view and manage the security and health of your device.

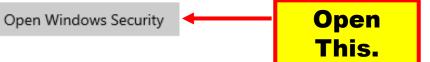

#### Protection areas

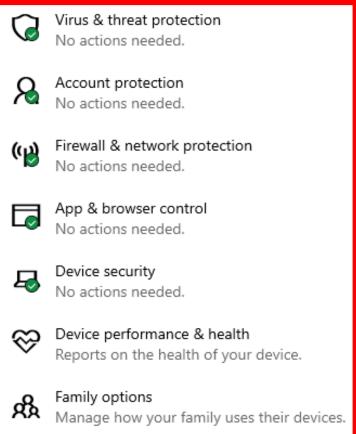

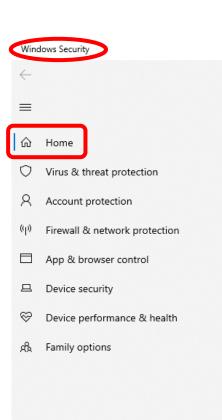

## Set Up Security on PC

#### Security at a glance

See what's happening with the security and health of your device and take any actions needed.

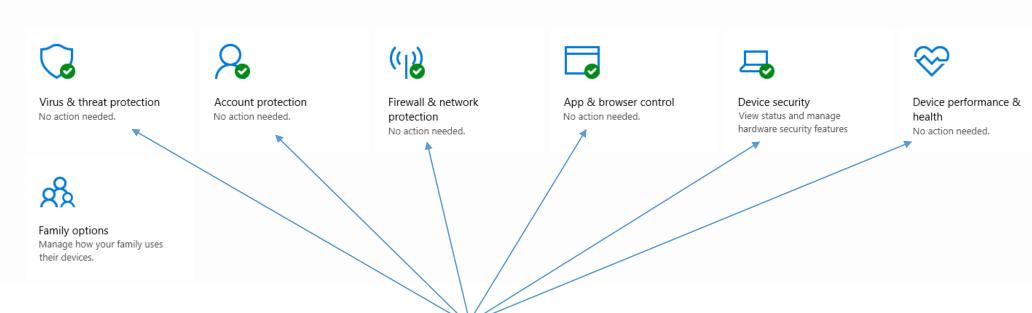

Select Each category of Windows Security and ensure they are setup for max protection

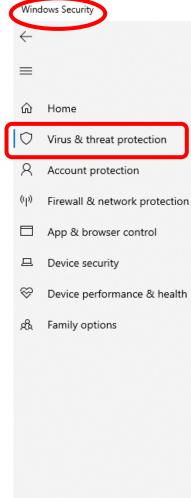

#### O Virus & threat protection

Protection for your device against threats.

#### Current threats

No current threats.

Last scan: 2/1/2020 12:18 PM (quick scan) 0 threats found.

Scan lasted 49 seconds 36095 files scanned.

Quick scan

Scan options

Allowed threats

Protection history

No Action Required is Microsoft's opinion

Manage Settings is smart for best protection

Virus & threat protection settings

No action needed.

Manage settings

Security intelligence is up to date.

Last update: 2/2/2020 3:55 PM

Check for updates

Ransomware protection

No action needed.

Manage ransomware protection

## Set Up Security on PC

Example of making Security Settings
Windows 10

## Windows creates restore points: Automatically (3 conditions)

- When Windows Update installs new updates.
  - The Update just done can be undone. (Time Limit)
- When the user installs a driver that is not digitally signed by Windows Hardware Quality Labs.
- On user's command.
  - Set a restore point because of making a change to the PC.

## Setting a restore Point

- Set a **System Restore** point when PC is Healthy Know How.
  - a. Can be used to recover from system malfunctions or other problems.

**Note:** that 'System Restore' will **NOT** delete files such as:

- Photos
- Documents.
- System Restore is not a good solution for removing viruses or other malware.
- Go TO How to Geek website: (Step by step and pictures)
  <a href="http://www.howtogeek.com/howto/windows-vista/using-windows-vista-system-restore/">http://www.howtogeek.com/howto/windows-vista/using-windows-vista-system-restore/</a> (How to Use System Restore in Windows 7, 8, and 10)

## To set a Restore Point

#### Windows 10<sub>■</sub>

- Windows 10 www.Windowscentral.com
  - A great web sight for Windows 10 information.

http://www.windowscentral.com/how-configure-system-restore-windows-10

- How to Geek https://www.howtogeek.com/
  - Another great web site for plain language explanations.
- Groovy Post <a href="https://www.groovypost.com/">https://www.groovypost.com/</a>
  - Another great web site for plain language explanations.

## Tips to free up Hard drive space Windows 10 Review

Windows is a pack rat.

- Disk Cleanup type in the Search bar Disk Cleanup
- Uninstall apps no longer needed Control Panel >Program and Features
- Archive or delete files no longer using.
- Move files to a removable drive.
  - Western Digital external hard drive
  - Amazon \$50 \$150

## **Modem Router Setup**

Extra Helpful Information.

### Call the ISP

- Name the Network, set a Passphrase.
- Find On the internet. Search Engine: "change my SSID comcast"
- Example: Jerenet is my SSID (Service Set IDentifier)
- My password is: Iwillnottellyou
- Why do this?
  - The factory SSID will identify the type of router.
    - Hackers knowledge (clear3475horizon = comcast router)
  - Family /Friends visit and want Internet Access.
    - SSID and Password easily remembered.
    - Easily identify the wireless network.

## A spill on the Device

- Do Not Shake It.
- Power OFF the device immediately.
  - Unplug the power cable and remove the battery, if possible.
- Turn It Upside Down and Let It Drain.(Laptop)
- Remove the SIM card (Phone) and the microSD, USB Flash Drive (PC).
- Put it in a bag of dry rice/ cereal, to absorb the remaining moisture. (Cell Phone)
- Don't wipe the PC, but leave the cloth or napkin to absorb the water. (24 to 48 hours)

## A spill on the Device

- Do not use a Hair Dryer. (All devices)
- Do not use a Fan. (All devices)
- Water and green tea are at the better end of the spectrum.
- Drinks that include a lot of sugar and/or milk are at the bad end.
- Drinks often leave a residue when they dry.
- Try to blot rather than wipe;
  - bearing in mind that cloths and tissues can also leave residues.
- Take the laptop to a reputable service and repair shop;
  - to be disassembled, cleaned, and dried out.

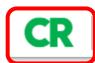

Canon Maxify
MB 2720/2120
4 Cartridges

### Keep Your Printer Turned On

By leaving an inkjet printer on, you avoid triggering a maintenance cycle each time you use it. According to our test results, that can yield big savings from your ink costs because many of the printers we evaluated used as much ink to clean the print heads as they did for actual printing.

When we kept the printers on, we saw a noticeable reduction in ink consumption even on some of the most ink-hogging models.

Worried about the cost and environmental impact from the extra energy? Inkjets consume very little power when not in use, so your ink savings should considerably outweigh those concerns.

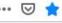

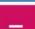

→ C' n

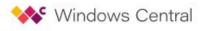

Work From Home

VPN Deals

Surface Pro X

Surface Pro 7

Surface Lap

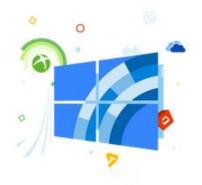

## Windows 10 help, tips and tricks

AFF 31 Mar 2016

W indows 10 is Microsoft's all new operating system for everything. From PCs to phones, Xbox to IoT, Windows 10 is on them all. As with all things new there will be a learning curve. There will be problems, questions, tips and tricks. That's where we come in.

All our Windows 10 help and how-to posts can be found right here. From beginner topics through to the more advanced users, we're here to help everyone who uses Windows 10.

Read More

Without Readers View

Extra Helpful Information.

**Readers View** 

#### Latest Stories

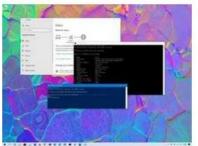

#### WINDOWS 10 TIP

## Slow Wi-Fi on Windows 10? It's likely signal issue — Here's how to find out

Mauro Huculak 2 days ago 🦠 8

In this guide, we'll show you multiple ways you can use to check the signal strength of your Wi-Fi connection on your tablet, laptop, or desktop running Windows 10.

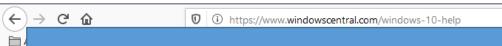

#### **Readers View**

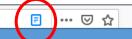

**Readers View Controls** 

 $\subseteq$ 

Aa

Щ

windowscentral.com

#### Windows 10 help, tips and tricks

Staff

5-6 minutes

**With Readers View** 

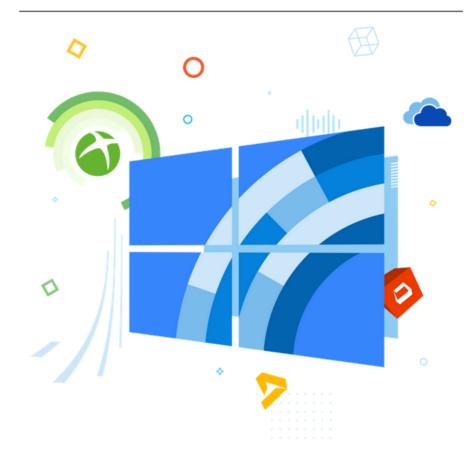

## Restart vs Shutdown

#### Shutdown

- Windows 10 doesn't shut down normally.
  - It hibernates the Operating System,
    - saving its state so it can boot faster.
    - this is done by default
      - already set up in settings.
  - After reboot, these apps will re-open automatically.

#### Restart

- Shuts down all Apps and reloads Operating System/ Apps.
  - Can resolve problems or Pop-ups.

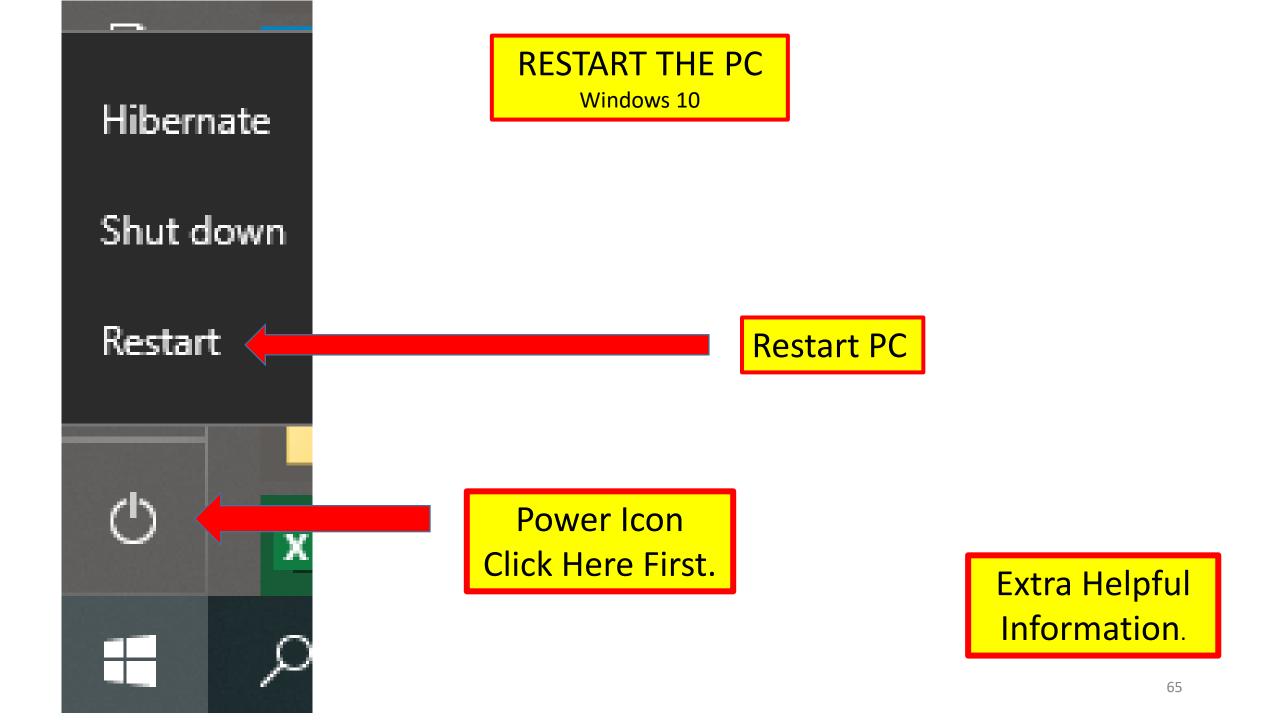

# The End or Just the Beginning

- Copy of this Presentation:
- jminich@apcug.org

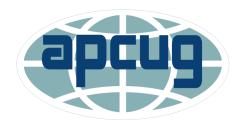